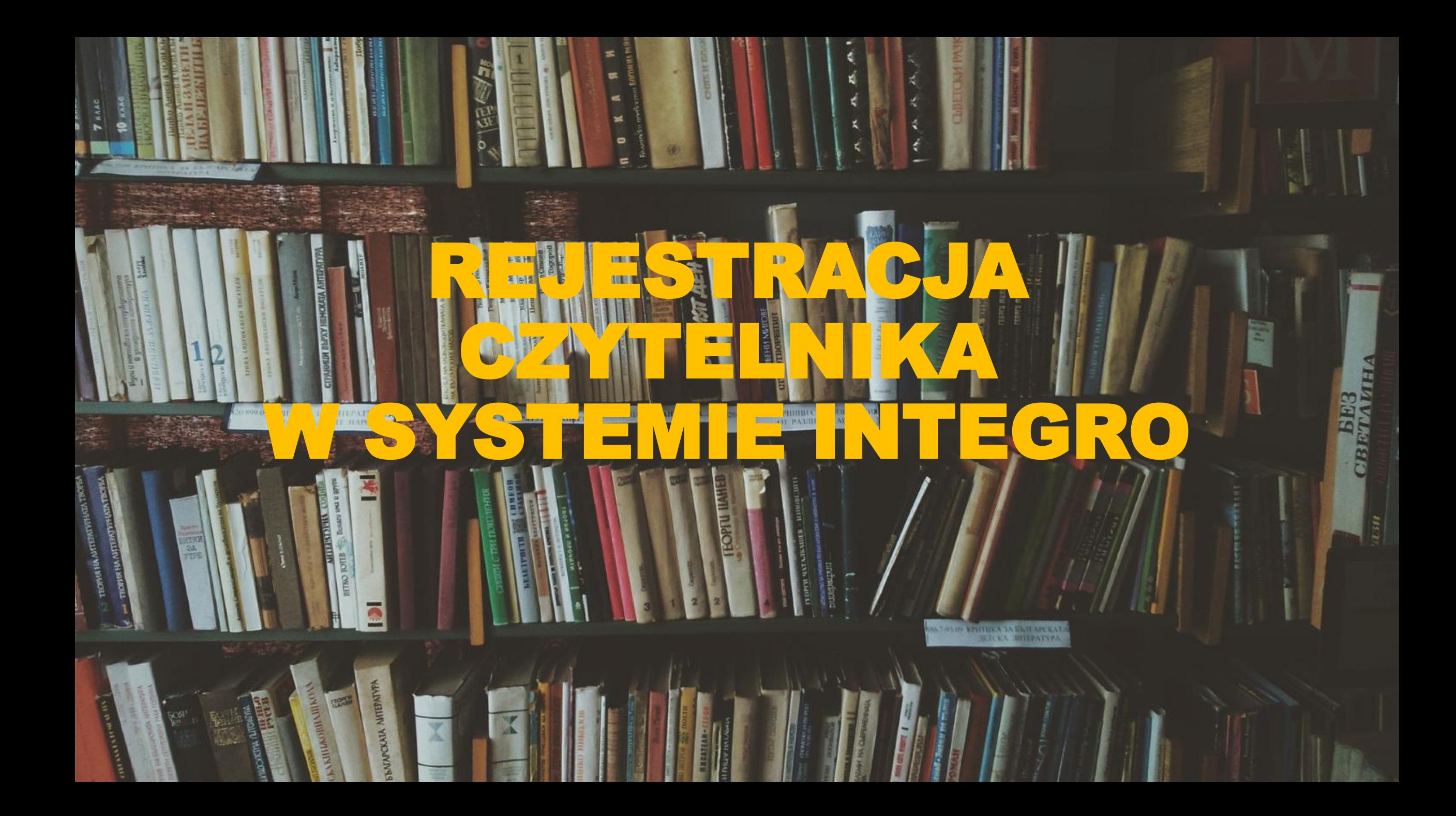

- **1. Wejdź na stronę www.wsps.pl -> Dla studenta->Biblioteka**
- **2. Z menu po lewej stronie wybierz Katalog online-> Wejście do katalogu Integro**
- **3. W prawym górnym rogu wybierz Konto-> Zarejestruj się**

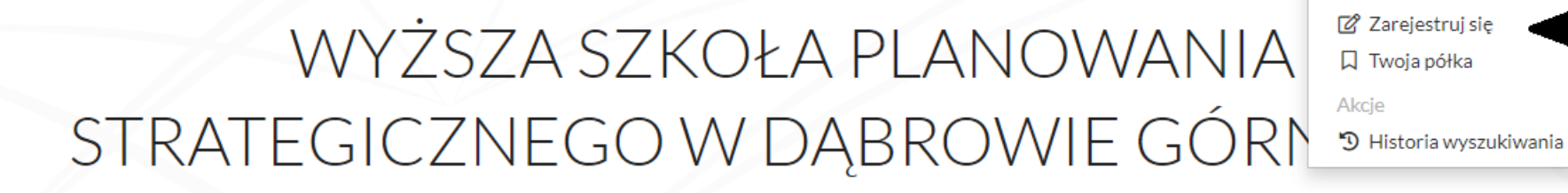

Katalog biblioteki

Egzemplarz

Micoro Wyższa Szkoła Planowania Strategicznego w Dąbrowie Górniczej

**O** Jak wyszukiwać?

**Szukaj** Wszystkie pola  $\vee$ 

 $\equiv$  Menu  $\star$ 

**G** Zalogui

*S* Konto ▼

## 4. Wybierz agendę (miejsce, w którym studiujesz)

**Michael Manufacture State Planowania Strategicznego w Dąbrowie Górniczej** 

 $\equiv$  Menu  $\star$  © Konto  $\star$  $\overline{A}$  $\overline{A}$ Wszystkie pola  $\vee$ Szukaj

> CBETAME **SH3**

### Rejestracja czytelnika

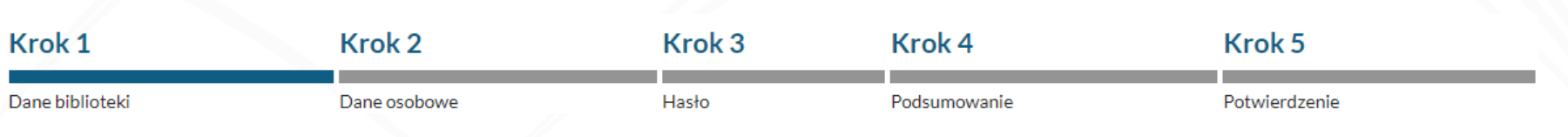

#### **Biblioteka**

**GIRANTERIA TAR NITTENTY** 

 $\frac{1}{2} \left( \frac{1}{2} \left( \frac{1}{2} \right) \right)^{1/2} \left( \frac{1}{2} \right)^{1/2} \left( \frac{1}{2} \right)^{1/2}$ 

Wyższa Szkoła Planowania Strategicznego w Dąbrowie Górniczej

#### Agenda (wymagane)

- Biblioteka Główna DG
- Biblioteka Wydział Jarocin
- Biblioteka ALO  $\Box$
- Biblioteka Wydział PT  $\Box$

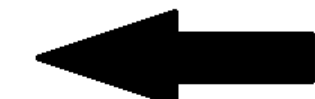

Proszę wybrać przynajmniej jedną Agendę

CKAIA

**5. Uzupełnij swoje dane**

**6. Zwróć uwagę na e-mail – na adres, który podasz będą przychodziły wiadomości systemowe dot. terminu zwrotu książek**

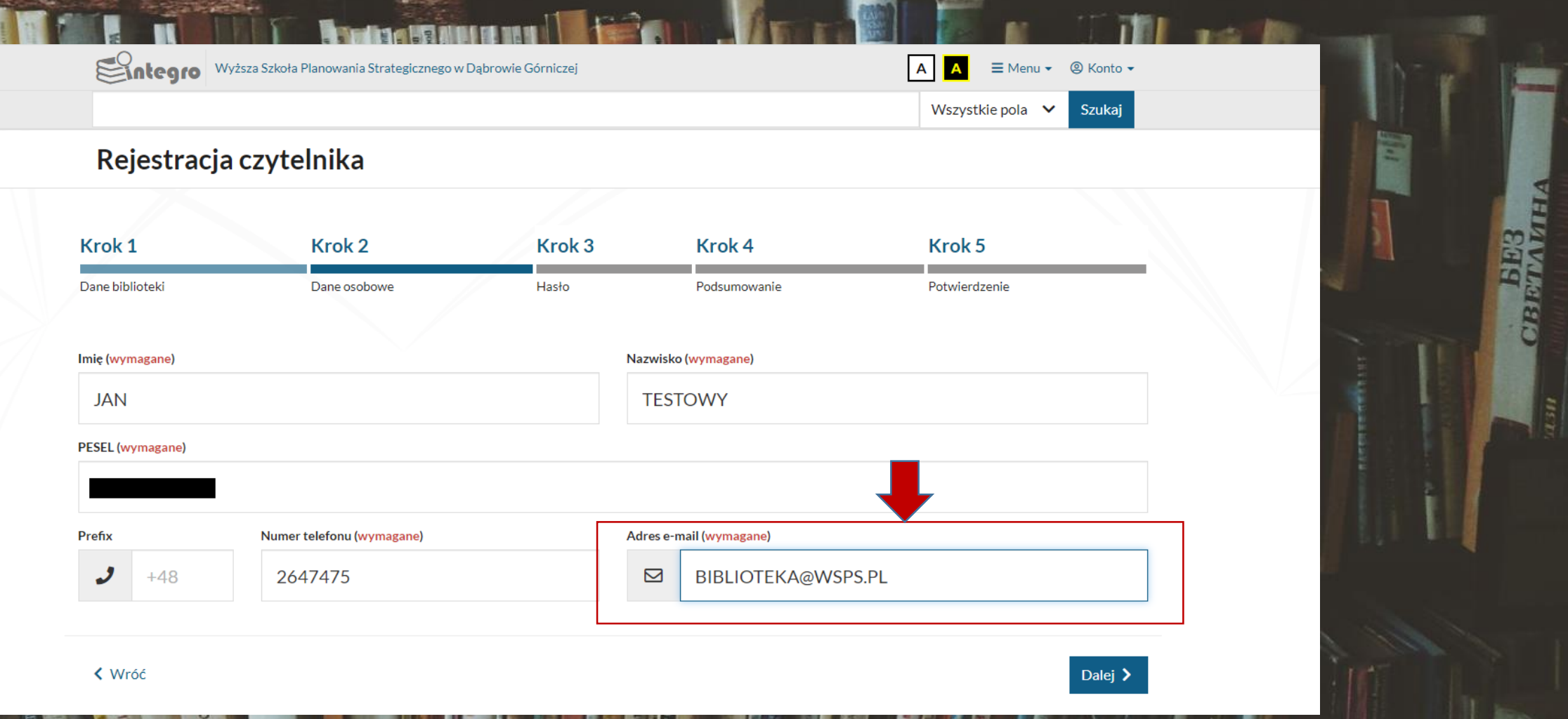

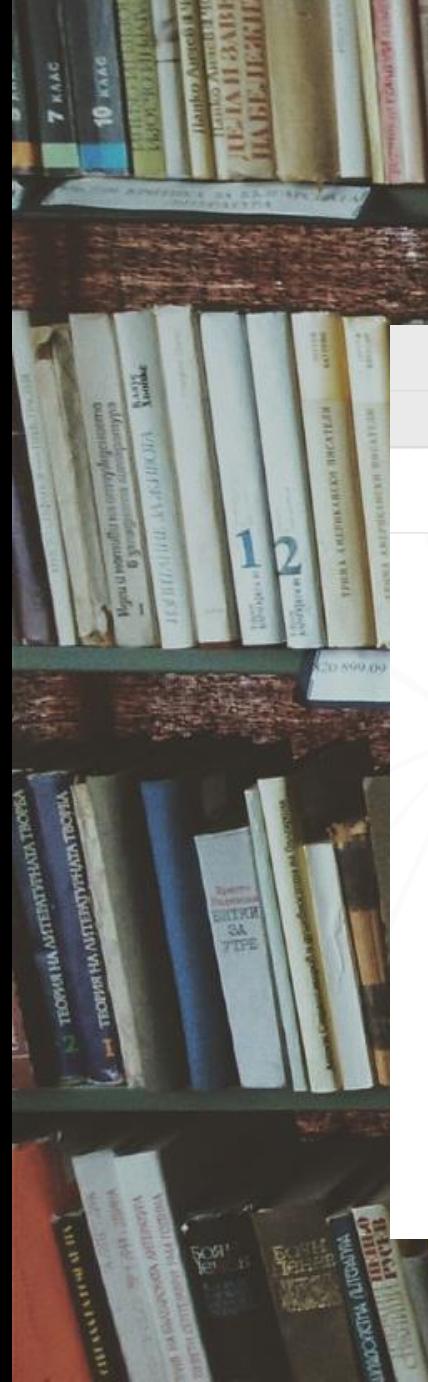

# 7. Podaj hasło do konta bibliotecznego

**Michael Manual Strategicznego w Dąbrowie Górniczej** 

### Rejestracja czytelnika

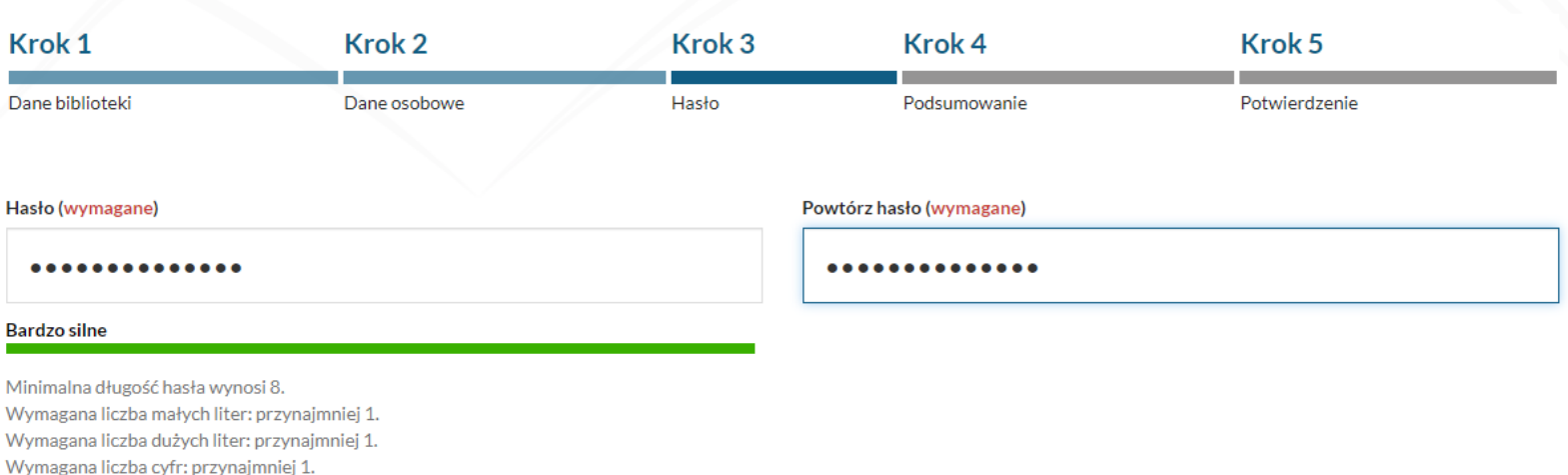

K Wróć

**APCKAIA** 

Dalej  $\blacktriangleright$ 

 $\equiv$  Menu  $\star$  © Konto  $\star$ 

Szukaj

**CBETAMHA** 

**TET** 

AA

Wszystkie pola  $\vee$ 

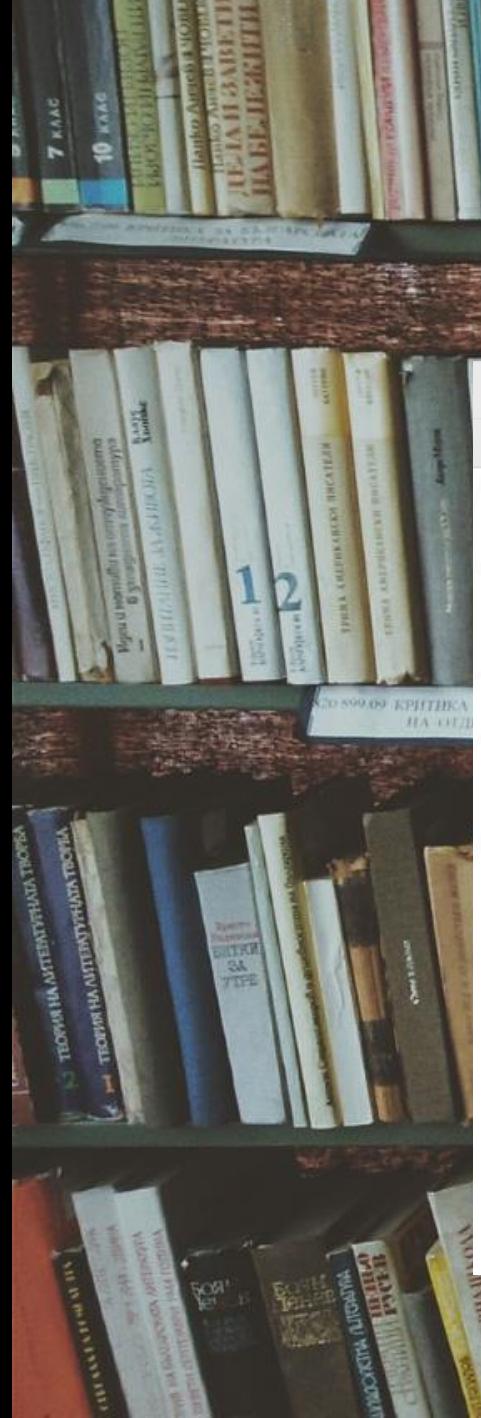

## **8. Sprawdź czy wszystkie dane są wpisane poprawnie**

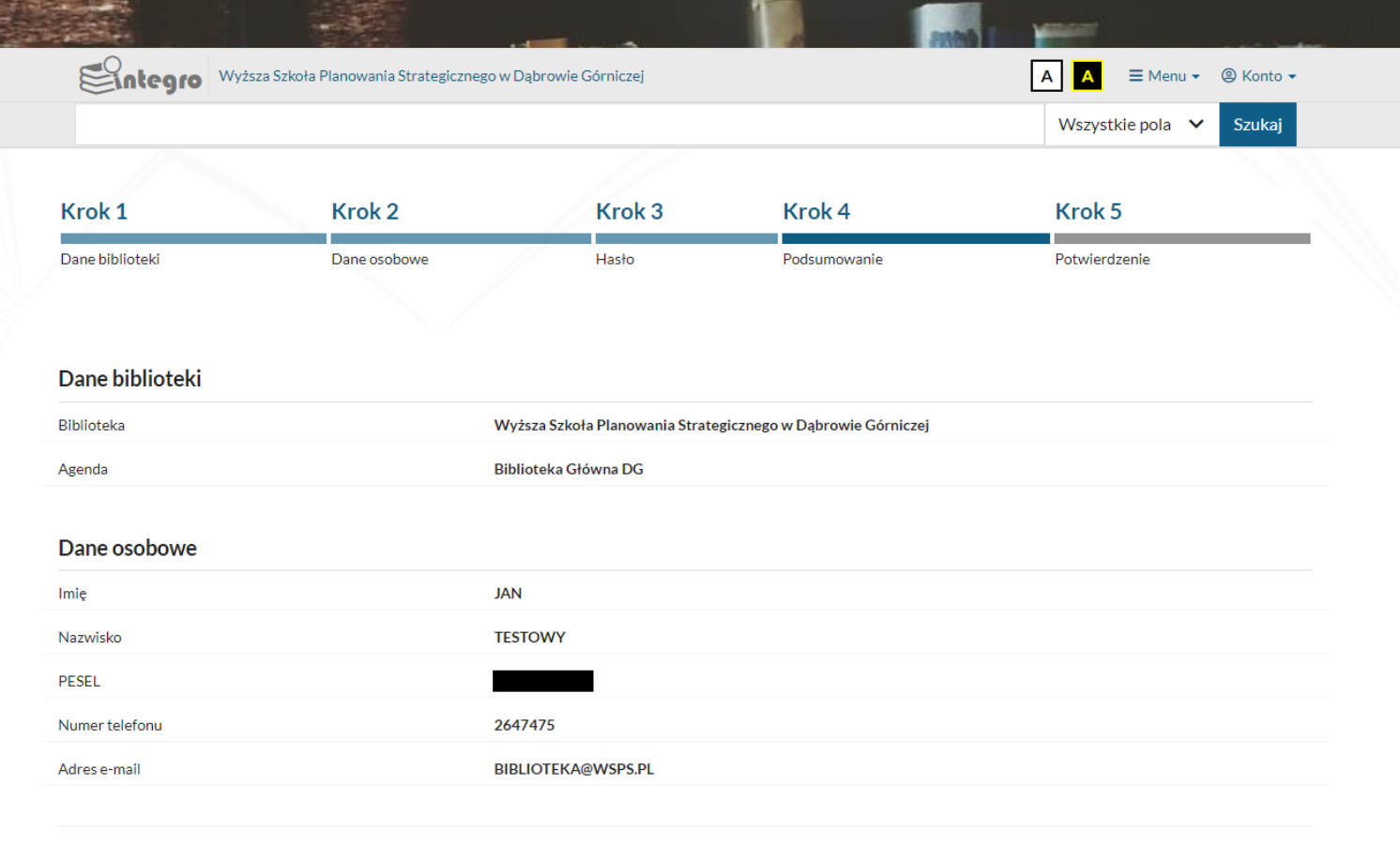

Dalej >

**CIBETANTEIA** 

**く Wróć** 

**NAPOKATA** 

#### **9. Przepisz kod z obrazka**

**10. Zaznacz pola oznaczone strzałkami (zgody dot. Regulaminu korzystania z Biblioteki WSPS, więcej informacji na Dla studenta-> Biblioteka -> Regulamin Biblioteki)**

**11. Wyślij formularz**

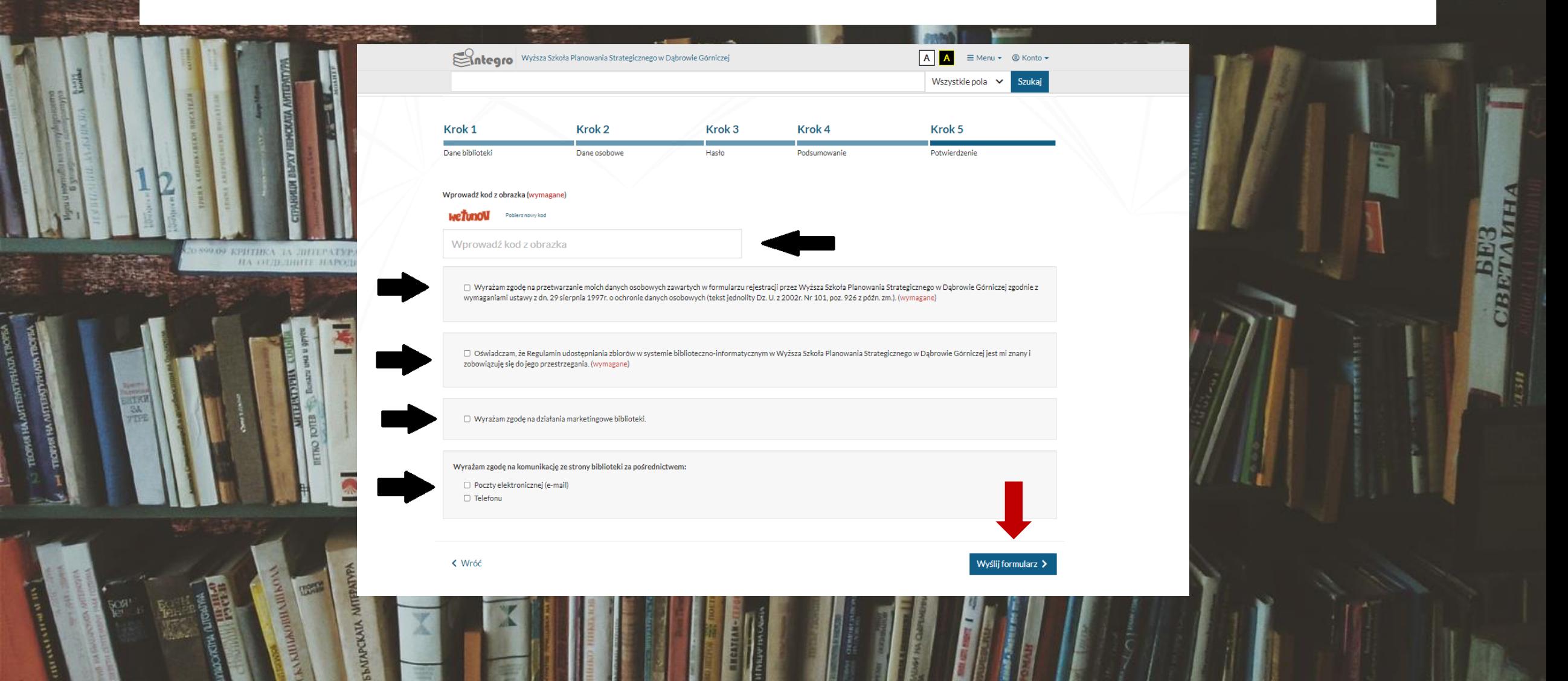

**12. Jeśli wszystkie dane będą wypełnione poprawnie, wyświetli się komunikat potwierdzenia rejestracji 13. Aby konto nie zostało automatycznie usunięte należy je aktywować w Bibliotece, podpisując Deklarację czytelnika (należy mieć ze sobą dokument tożsamości)**

**14. Ostateczny termin na podpisanie deklaracji pojawia się w potwierdzeniu (oznaczony czerwoną strzałką)**

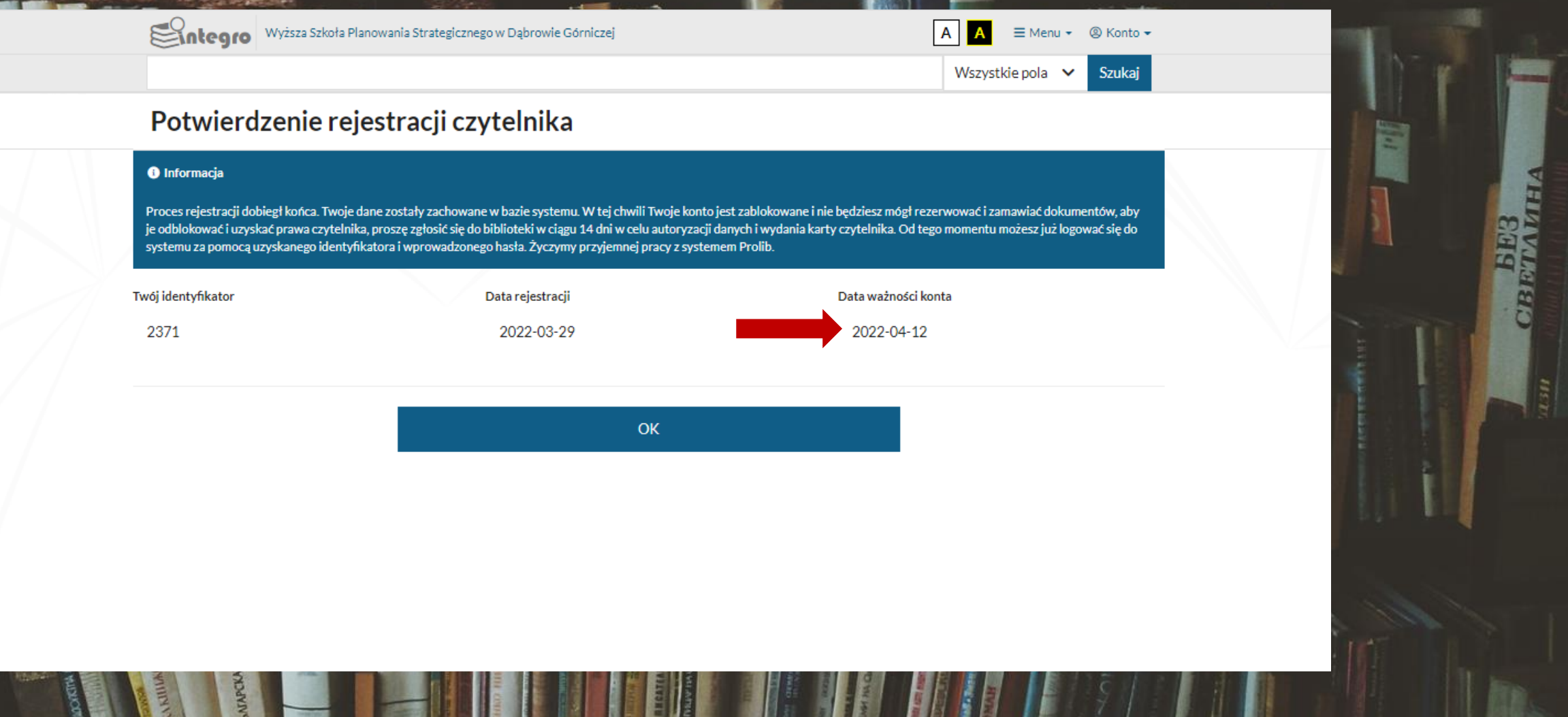